# **[Account Category](https://samooha.org/table-of-contents/inventory/masters/account-category-3/)**

Account Category display the list of defined accounts categories for different product types. Within each account category, user is able to view the list of products classified under the particular account category.

Below actions are available under *"Account Category":*

GO Create new, edit and delete account category

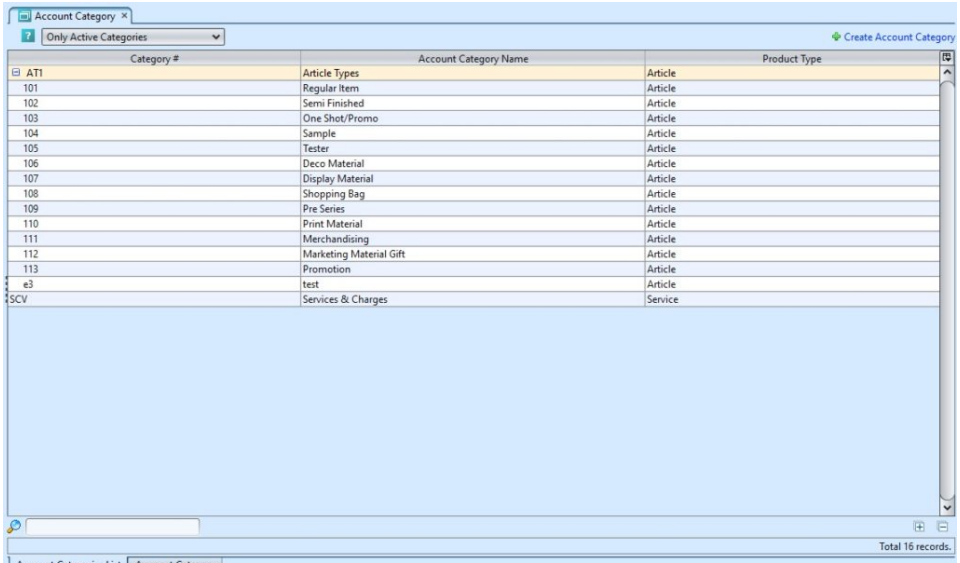

Account Categories List Account Category Account Category X 日日会会日日 Account Category Name Category Code Product Type<br>| Item / Article Base Category Description A Grouping Category<br>
• Expensed On Receipt Is Active  $\begin{tabular}{|c|c|c|c|} \hline \multicolumn{3}{|c|}{\textbf{Create New}} & \multicolumn{3}{|c|}{\textbf{Save}} & \multicolumn{3}{|c|}{\textbf{Several}} \\ \hline \multicolumn{3}{|c|}{\textbf{Create New}} & \multicolumn{3}{|c|}{\textbf{Save}} & \multicolumn{3}{|c|}{\textbf{Several}} \\ \hline \multicolumn{3}{|c|}{\textbf{Create New}} & \multicolumn{3}{|c|}{\textbf{Save}} & \multicolumn{3}{|c|}{\textbf{Several}} \\ \hline \multicolumn{3}{|c|}{\textbf{Create New}} & \multicolumn{3}{|$ Account Settings Products List Account Settings Type: Account Setting Stock A/C (Variance) Stock A/C (Standard) Stock Forex A/C (Variance) Stock Forex A/C (Standard) Assembly Value Inventory Freight In Inventory Stock In Transit A/C (Variance) Stock In Transit A/C (Standard) Stock In Transit Forex (Variance) Stock In Transit Forex (Standard) Stock Adjustment Gain (Variance) Stock Adjustment Gain (Standard) Stock Adjustment Loss (Variance)<br>
v Stock Adjustment Loss (Standard)  $\overline{\phantom{0}}$  $\overline{\phantom{0}}$ Account Categories List | Account Category

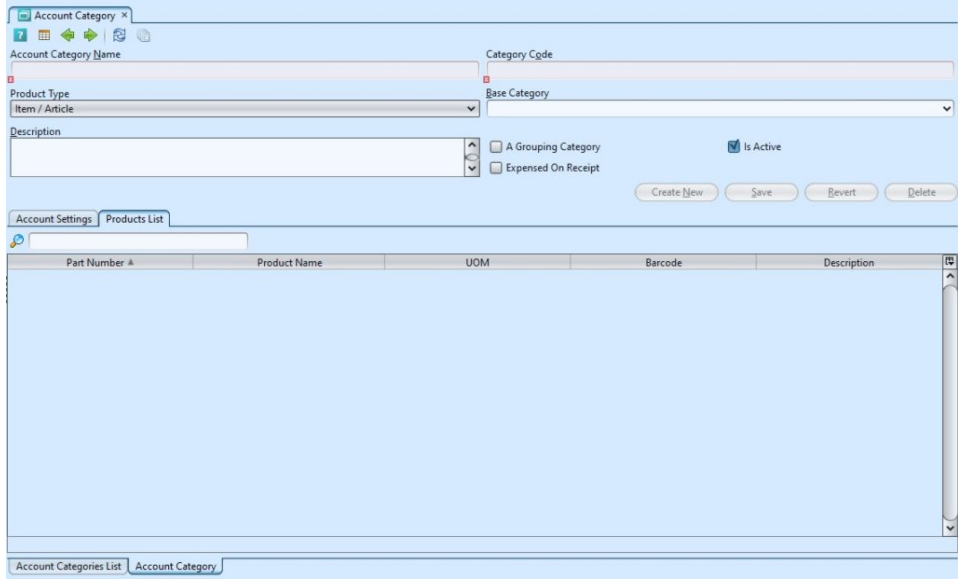

![](_page_1_Picture_117.jpeg)

# Create New Account Category

1. Click *"Create Account Category"* link on top right of *"Account Categories List"* tab to create another account category record, it will open *"Account Category"* tab with empty form

![](_page_2_Picture_23.jpeg)

2. Fill up information on top half of screen.

![](_page_2_Picture_24.jpeg)

3. Optional: If "*A Grouping Category*" checkbox is ticked, it allows user to define sub category under this category. User may then select the category as base (parent) category

![](_page_2_Picture_25.jpeg)

![](_page_2_Picture_26.jpeg)

![](_page_2_Picture_27.jpeg)

![](_page_3_Picture_59.jpeg)

4. Click *"Save"* button at the middle right of screen to save. This new category will be available as product's "*Category*" selection in the "*Project – (Masters) Products*"

![](_page_3_Picture_60.jpeg)

5. Information in "*Account Settings*" tab will be generated automatically. "*Product List*" tab will be updated automatically with products selected under the particular category. User can change / customize the accounts posting for a particular *Account Settings* type here for the selected *Account Category*.

![](_page_3_Picture_61.jpeg)

![](_page_3_Picture_62.jpeg)

6. For *Account Category*: Sample and Tester, the cost of the products classified under these two categories

#### will be expensed upon receipt of the products.

- When sample / tester products were purchased, after Goods Receipt was posted, any cost paid for the purchase of the sample / tester product will be expensed to the accounts set in the Account Category (see snapshot below). Cost of goods in Putaway will be \$0.
- **For sample / tester products added using** Stock Import, the unit cost entered must be \$0. Cost of goods in Putaway will be \$0.
- **For sample / tester products added using** Stock Adjustment (+QTY), cost of goods in Putaway will be \$0.
- For sample / tester products returned using Customer Returns, cost of goods in Putaway will be \$0.

User can set to which account(s) the expense should be posted, as highlighted in the snapshot of example below:

![](_page_4_Picture_87.jpeg)

## Update Account Category Details

1. On *"Account Categories List"* tab, double click on account category to be updated, it will bring up the details on*"Account Category"* tab for the

selected account category

2. Make change(s) on the account category's information

3. Click on *"Save"* button at the bottom of screen to save

4. Click on *"Revert"* button at the bottom of screen or refresh icon at the top of the screen to roll back the changes

### Delete Account Category

1. On *"Account Categories List"* tab, double click on account category to be deleted, it will bring up the details on*"Account Category"* tab for the selected account category

2. Click on *"Delete"* button at the bottom of screen

3. Click on *"Yes"* button on the pop-up window to confirm record deletion

![](_page_5_Figure_8.jpeg)

### View and Search for Account Category Details

1. On *"Account Categories List"* tab enter search parameter to filter the result, i.e. type in name of the account category

![](_page_6_Picture_27.jpeg)

2. Result can be sorted alphabetically by clicking the fields' columns or filtered to show active / inactive categories

![](_page_6_Picture_28.jpeg)

3. Double click on account category to view full details of the account category, it will bring up the details on*"Account Category"* tab for the selected account category